# **DSI-5168 廠區內氣體監測警示系統**

**設計者:陳博揚 指導單位:經濟部工業局 執行單位:資策會數位服務創新研究所**

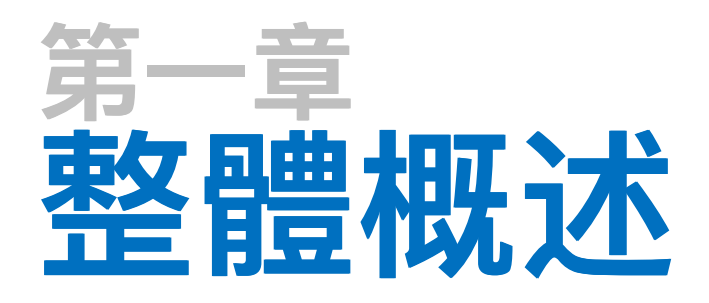

1-1 設計目的與方法 1-2 應用示意與流程

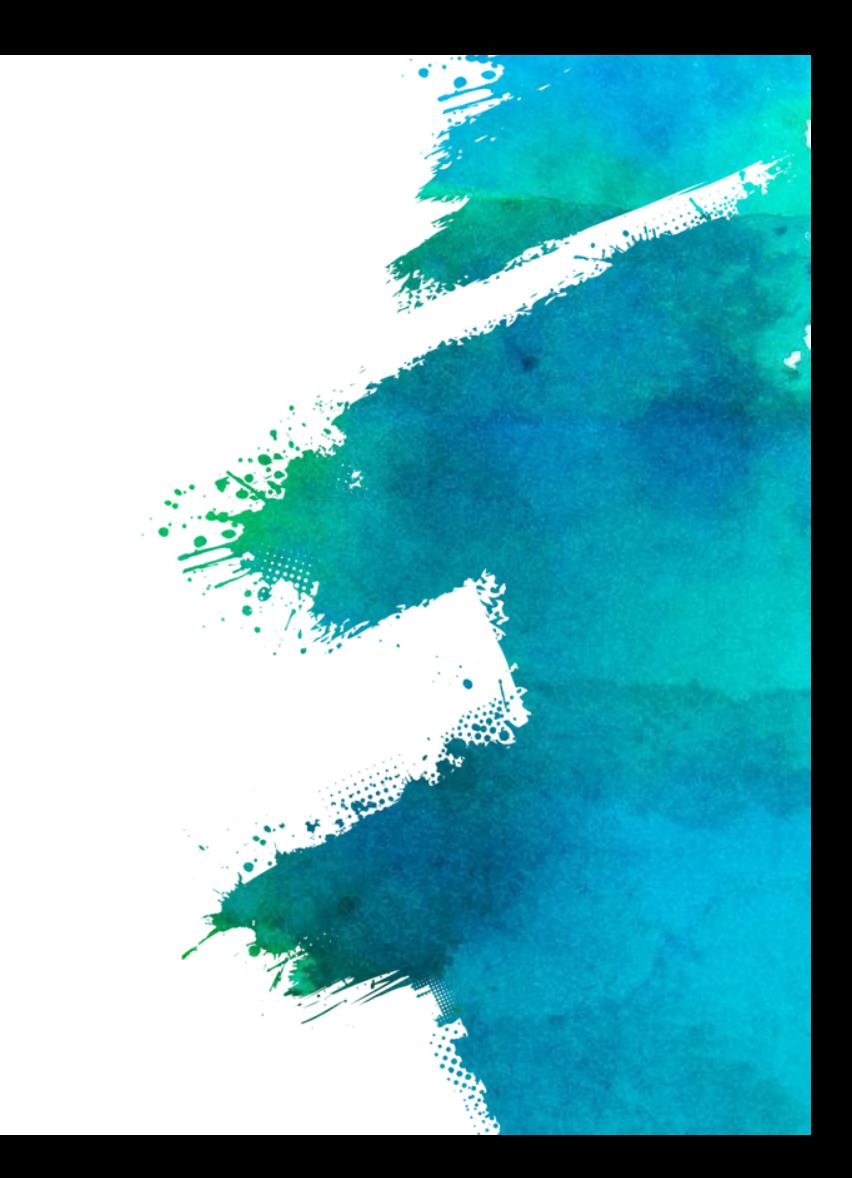

## **1-1 設計目的與方法**

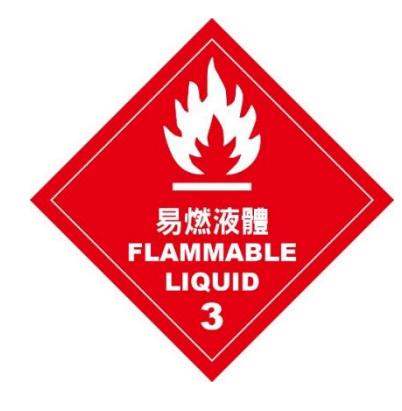

### 設計目的

此專案是以物聯網智造基地所提出之企業出題所發想,對象 為「俊益鋼鐵股份有限公司」,需求為「空氣品質監控」 本範例適用於可能發生氣體洩漏與濃煙工廠,在無人員於工 廠時能有效監測工廠之環境參數,讓人員能及時對突發狀況 作出應對,以預防更嚴重工安意外或損失。

### 設計方法

依照須檢測的氣體使用相應的氣體感測器,可監控氣體濃度 與是否外洩,並定時發送檢測數據至IDEASChain雲端平台, 當氣體數值有異常或外洩時,會啟動蜂鳴器與警示燈

**1-2 應用示意與流程**

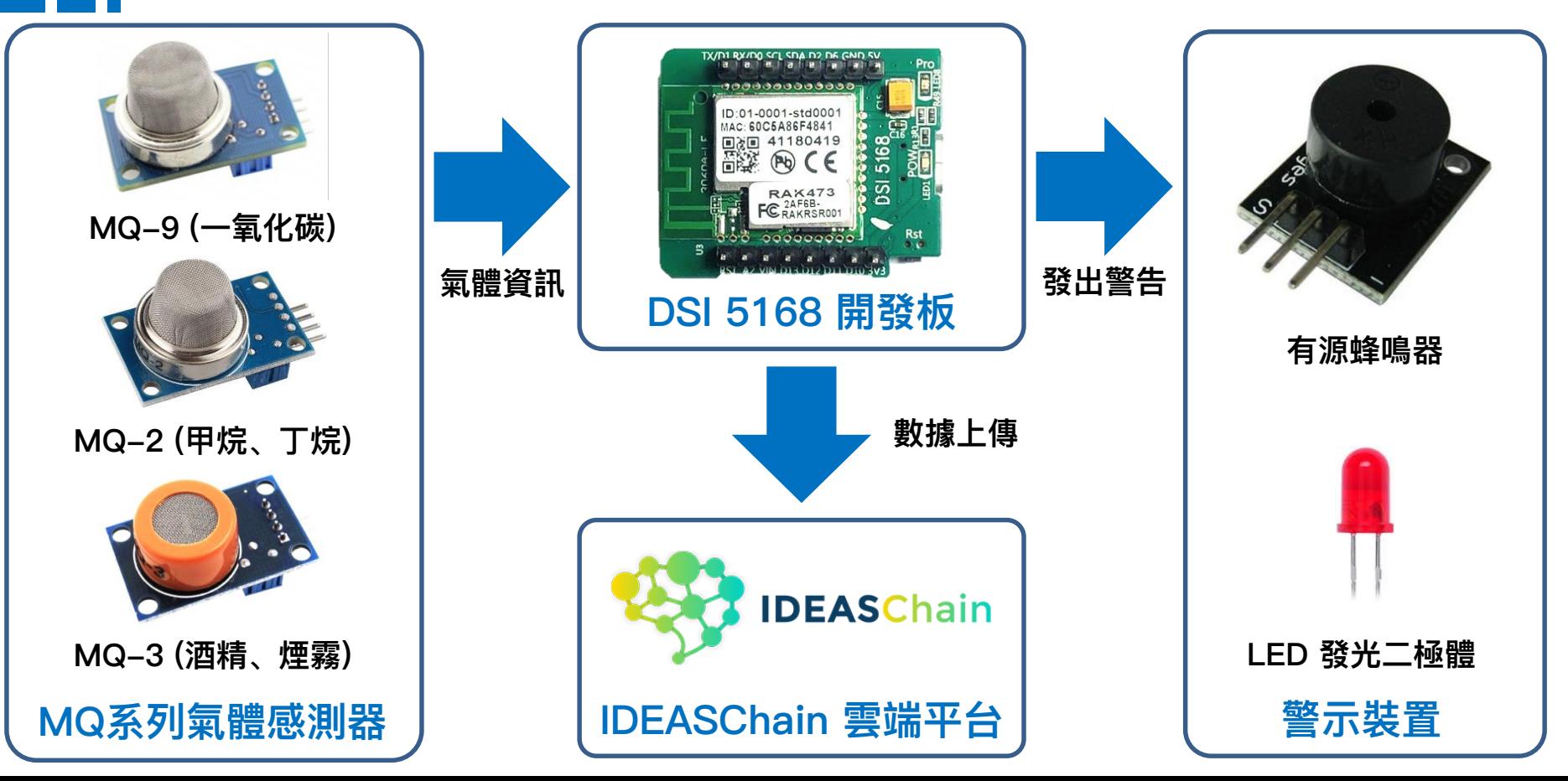

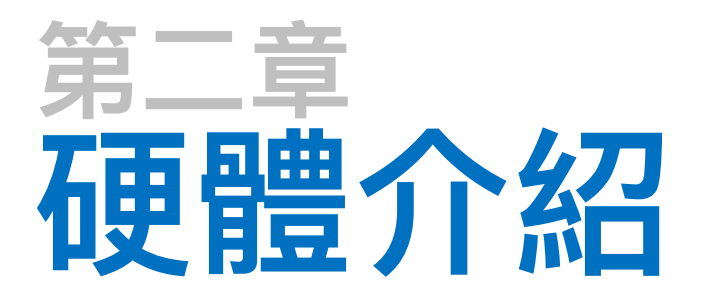

2-1 DSI5168 國產IC開發板簡介

2-2 DSI5168腳位、規格

2-3 RTL8711AM 晶片介紹

2-4 電路介紹

2-5 感測器介紹

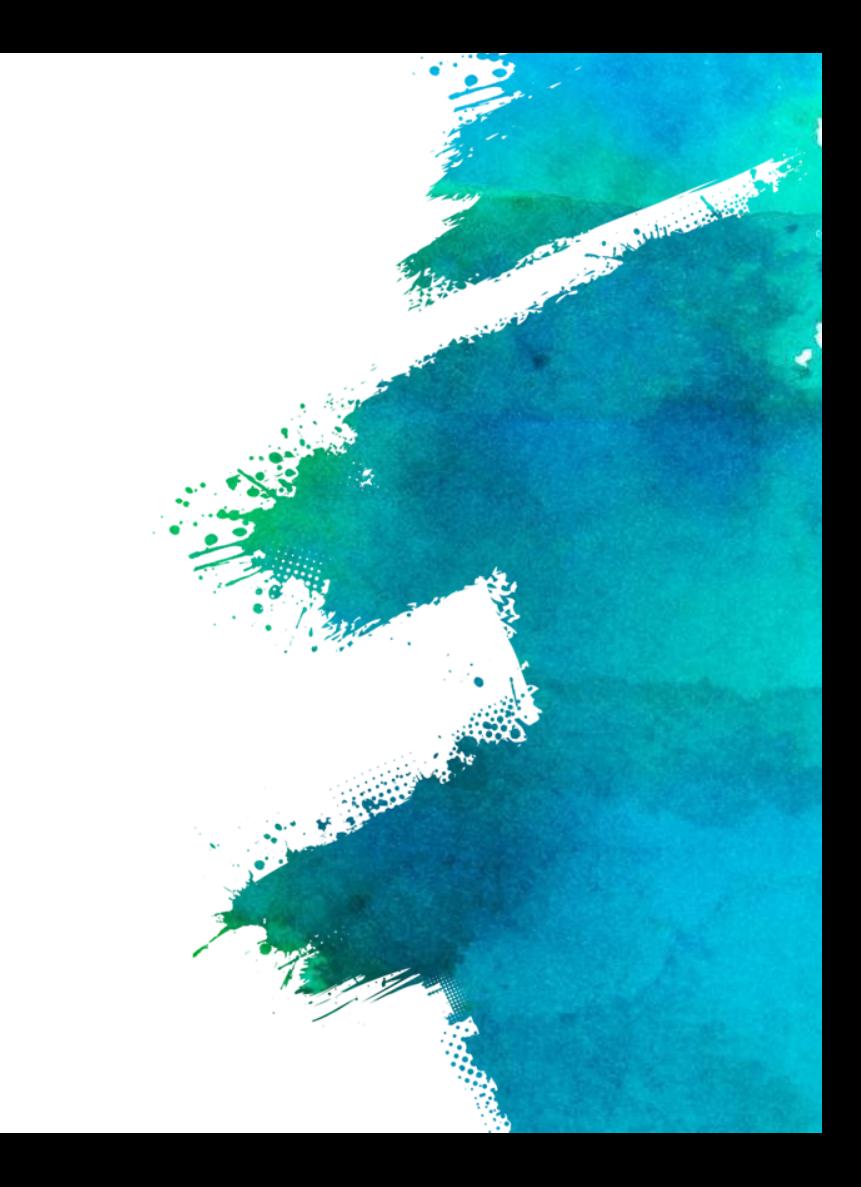

## **2-1 DSI5168 國產IC開發板簡介**

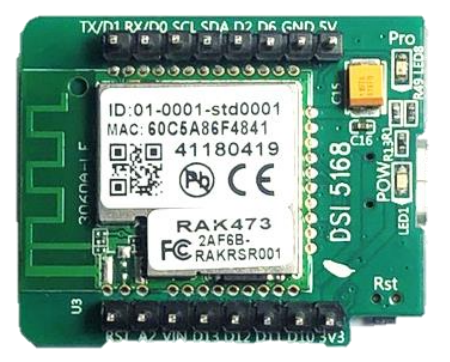

資策會服創所,以國內半導體大廠「瑞昱」所研發的Ameba 系列晶片-RTL8711AM為核心,設計出「DSI5168」物聯 網國產IC開發板,完全兼容Arduino開發特性,整合MCU、 Wi-Fi及豐富的外圍設備,搭配提供標準化的Arduino函式庫, 可謂完整的物聯網方案。

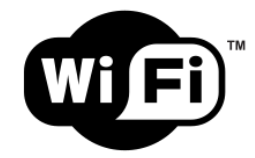

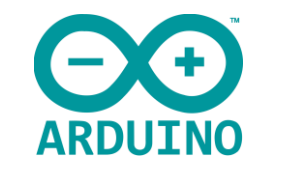

支援Wi-Fi 802.11b 傳輸速率達11 Mbps 可直接使用Arduino IDE編譯 完整兼容Arduino開發功能

## **2-2 DSI5168腳位、規格**

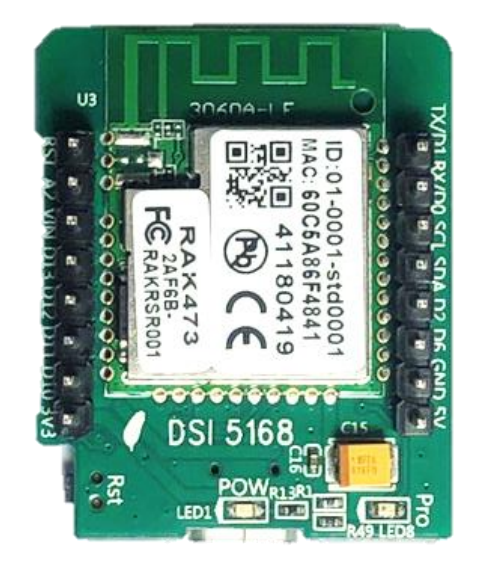

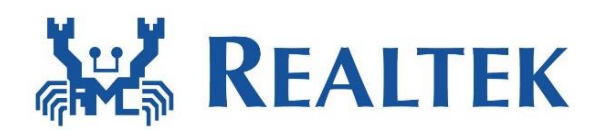

### **DSI5168 RTLTEAK**

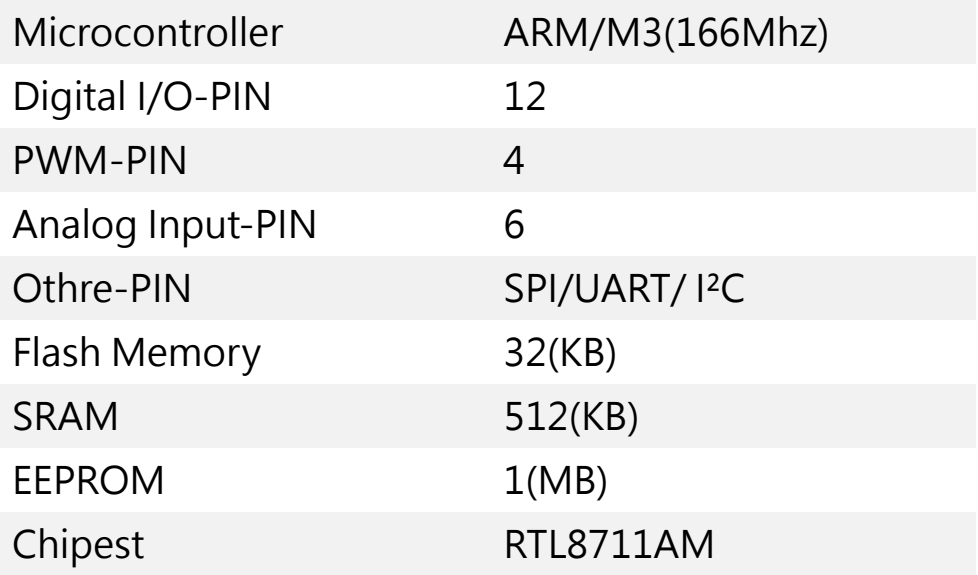

## **2-2 DSI5168腳位、規格**

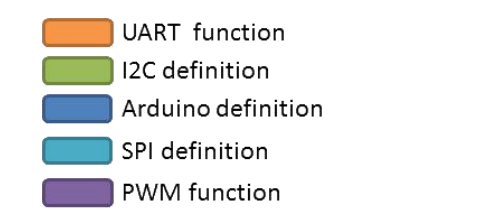

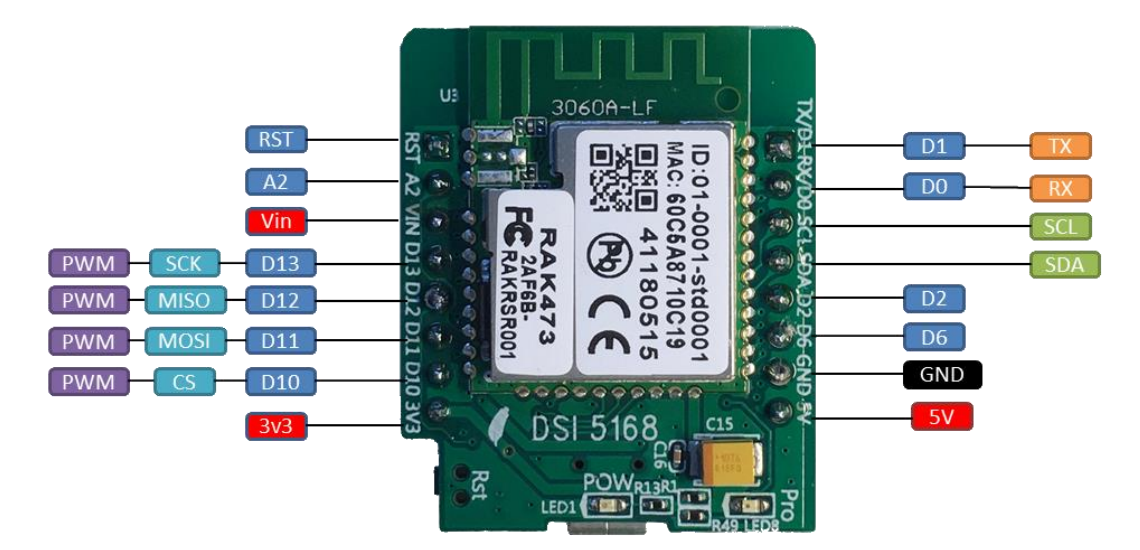

## **2-3 RTL8711AM 晶片介紹**

**AVA REALTEK** 

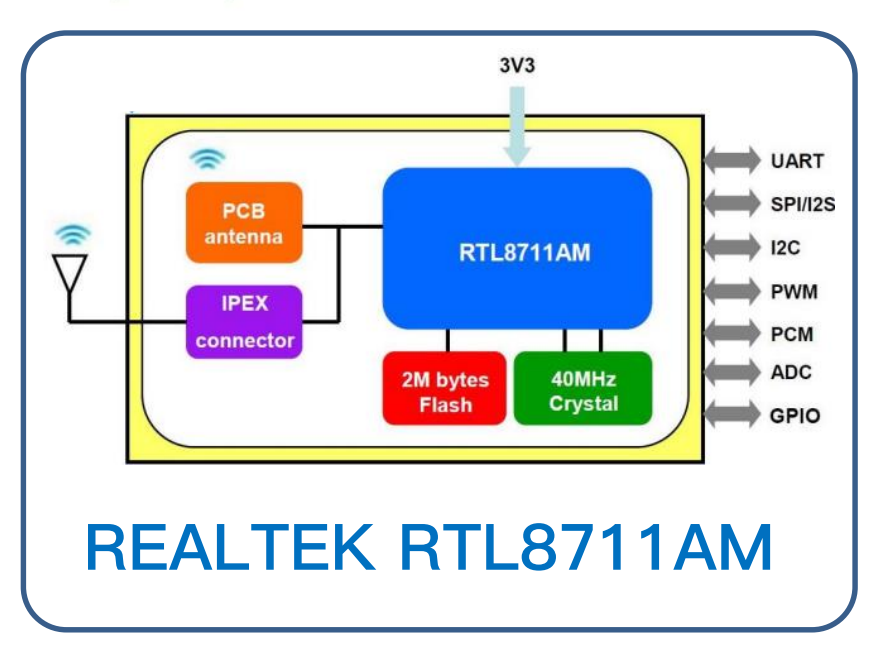

#### 晶片簡介

此晶片擁有GPIO、PWM功能 及SPI, I2C, I2S, PCM, UART, ADC 等介面。裝載於DSI5168 以PCB antenna天線連網,支 援休眠功能, 能有效降低功耗,

### 規格諸元

- 1. 晶片尺寸:19×22.25×2.3 mm
- 2. 區域網路協定:IEEE 802.11
- 3. 支援天線:PCB Antenna、I-PEX
- 4. Flash:2Mb
- 5. GPIO腳位:19 pins

**2-4 電路介紹**

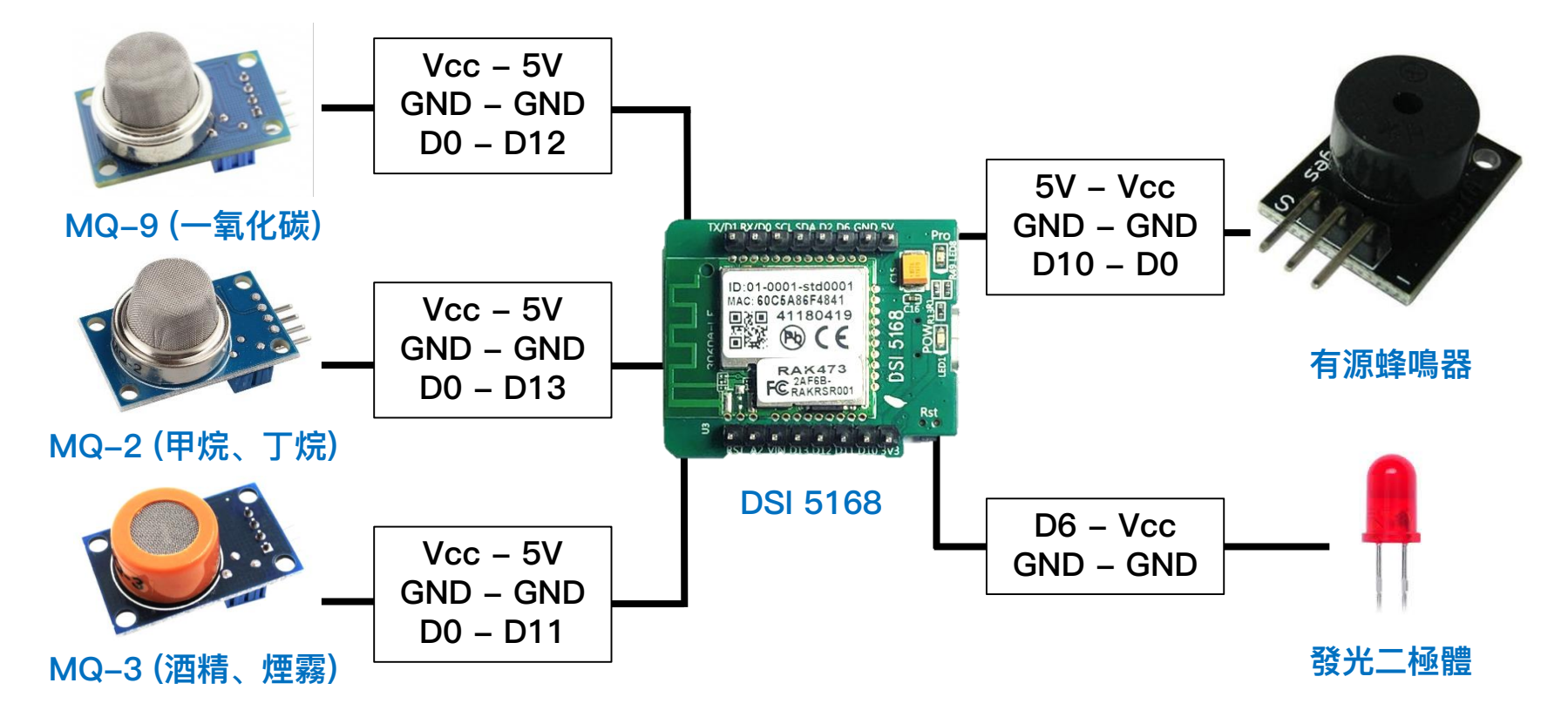

#### **D0(數位輸出)為氣體濃度是否超過預設值 A0(類比輸出)為氣體濃度**

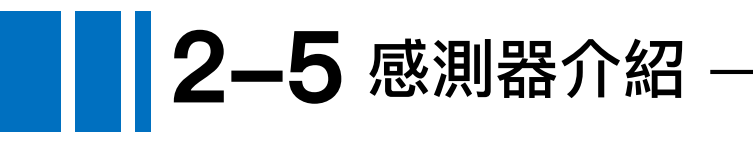

#### MQ系列感測器一覽 可根據不同使用需求使用相應感測器

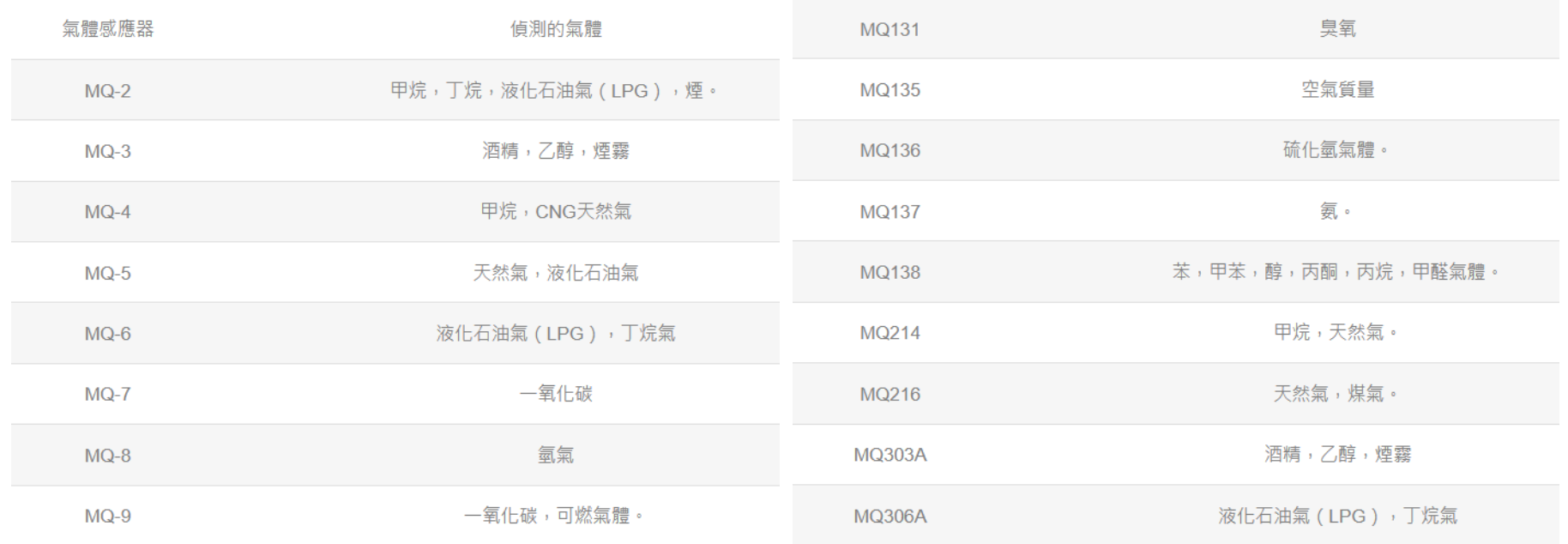

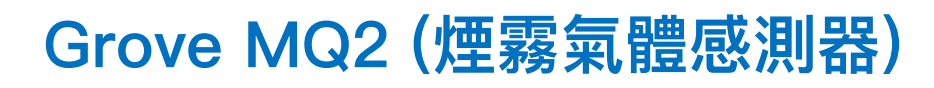

**2-5 感測器介紹**

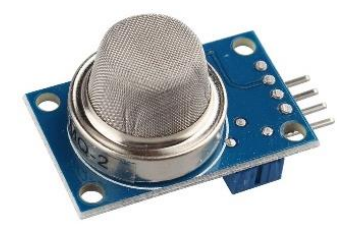

氣體感測器模組能檢測家庭或工業區域的氣體洩漏,檢測的 氣體包括異丁烷,液化石油氣,甲烷,乙醇,氫氣,煙霧等。 感測器的回應速度快,便於實際的測量。通過板上的電位器 調整輸出精度。

#### 規格諸元

VCC(工作電壓) : 4.9 ~ 5.1 (V) PH(熱能耗):0.5 ~ 800 (mW) RL(負載電阻): adjustable RH(發熱器電阻) :33 (Ω)  $\text{Rs}$ (敏電阻) : 3~30 (kΩ)

#### 特色

- 1. 快速回應並具備高靈敏度
- 2. 穩定,壽命長
- 3. 檢測範圍廣

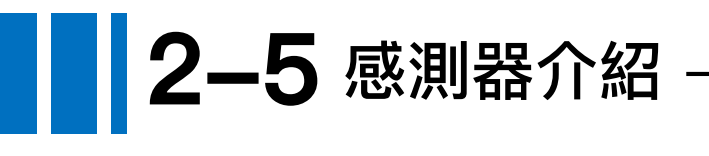

#### Grove MQ3 (酒精感測器)

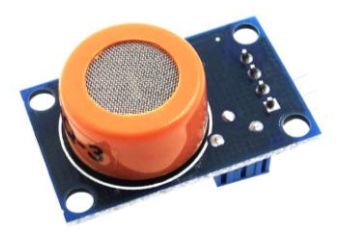

在用於氣體洩漏檢測(家庭和工業)是十分有用的。它可以 檢測酒精,汽油,甲烷,己烷,液化石油氣,CO 其感測速度 與回應的非常靈敏快速。也靈敏度可以由電位進行調整。

規格諸元

VCC(工作電壓): 4.9 ~ 5.1 (V) PH(熱能耗):0.5 ~ 750 (mW) RL(負載電阻):可調 RH(發熱器電阻): 33 (Ω) Rs(敏電阻): 1 ~ 8 (MΩ) Scope(檢測濃度): 0.05 ~ 10 (mg/L)

#### 特色

- 1. 高靈敏度酒精感測
- 2. 穩定,壽命長
- 3. 感測回應速度快,靈敏度高

# **2-5 感測器介紹**

#### Grove MQ9 (瓦斯氣體感測器)

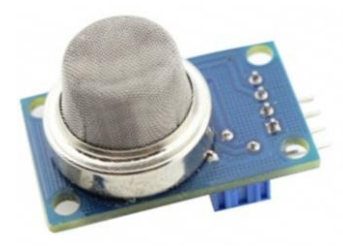

對一氧化碳、甲烷、液化氣的靈敏度高,這種感測器可檢測 多種含一氧化碳及可燃性的氣體,是一款適合多種應用的低 成本氣體感測器。模組的靈敏度可以透過電位進行調整

規格諸元

VCC(工作電壓):4.9 ~ 5.1 (V) PH(功率):0.5 ~ 340 (mW) RL(負載電阻):可調 RH(加熱器電阻):  $33Ω ± 5 % (Ω)$  $\mathsf{Rs}$ (感應電阻): 2 ~ 20000 (Ω) 檢測濃度:200~1000/10000 (ppm)

### 特色

- 1. 高靈敏度可燃氣體偵測
- 2. 性能穩定, 使用壽命長, 成本低
- 3. 快速感測回應
- 4. 檢測範圍寬
- 5. 簡單的驅動電路

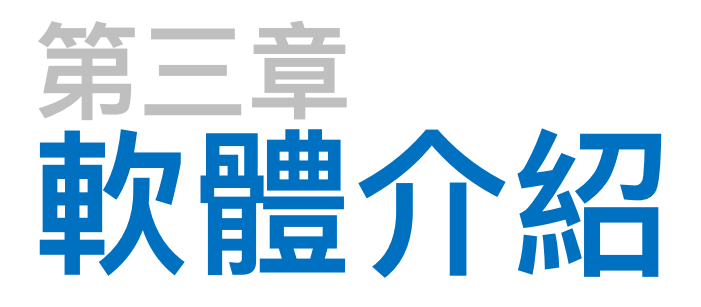

- 3-1 驅動程式安裝 (RTL8195A)
- 3-2 開發環境建置 (Arduino IDE)
- 3-3 程式撰寫
- 3-4 物聯網平台設定 (IDEASChain)

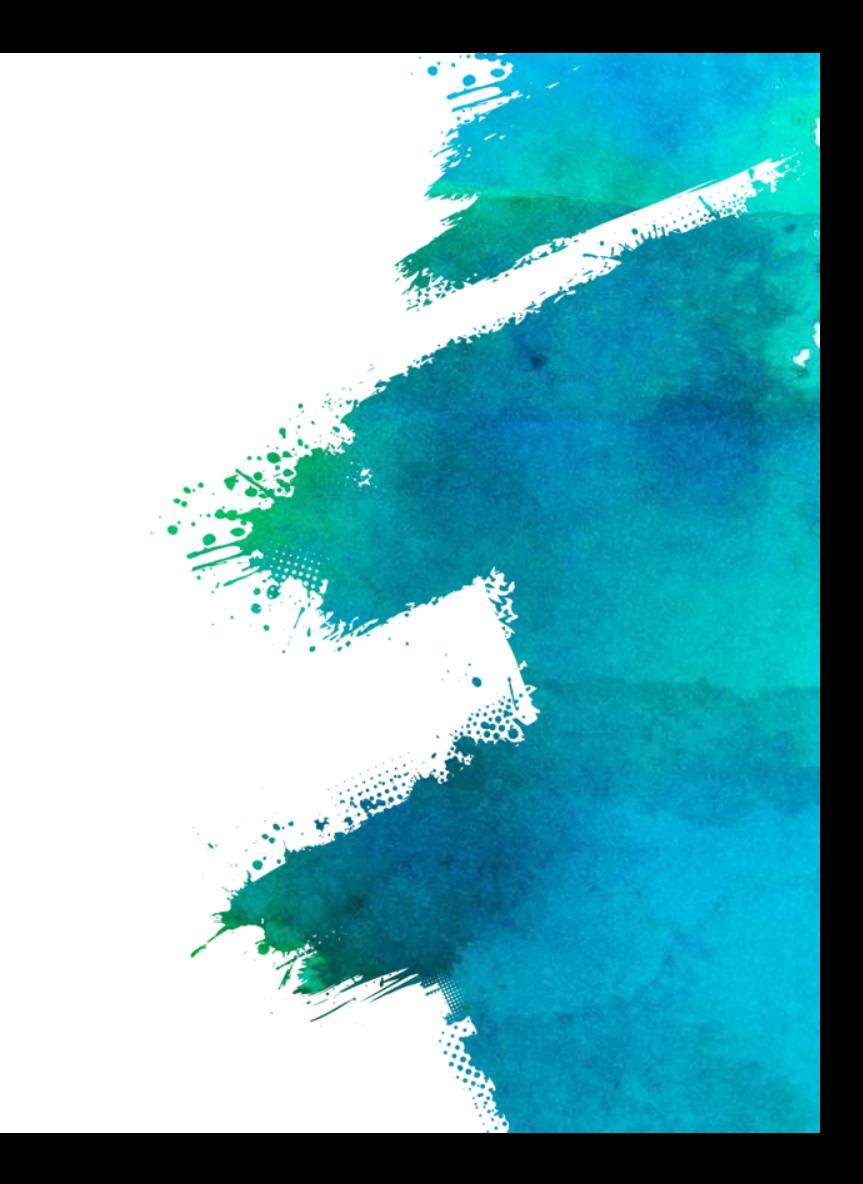

**3-1 驅動程式安裝 (RTL8195A)**

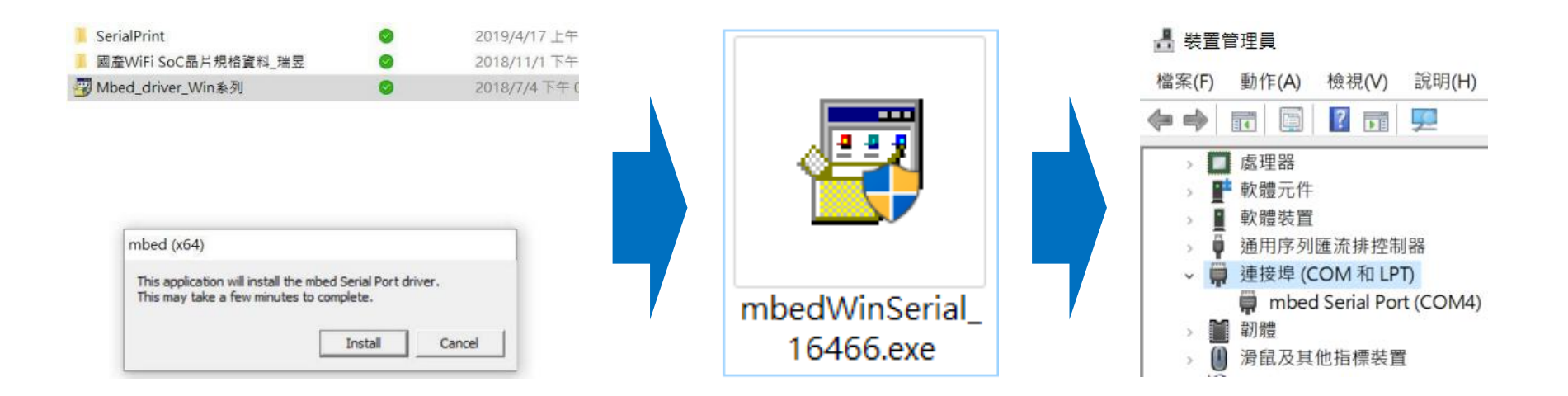

- 1) 將DSI5168插在 Windows的電腦上
- 2) 執行mbedWinSerial\_16466.exe驅動程式
- 3) 即可看到mbed的磁碟及新增的Serial Port 序列埠
- 4) 至裝置管理員確認新增該USB連接埠,即已安裝完成。

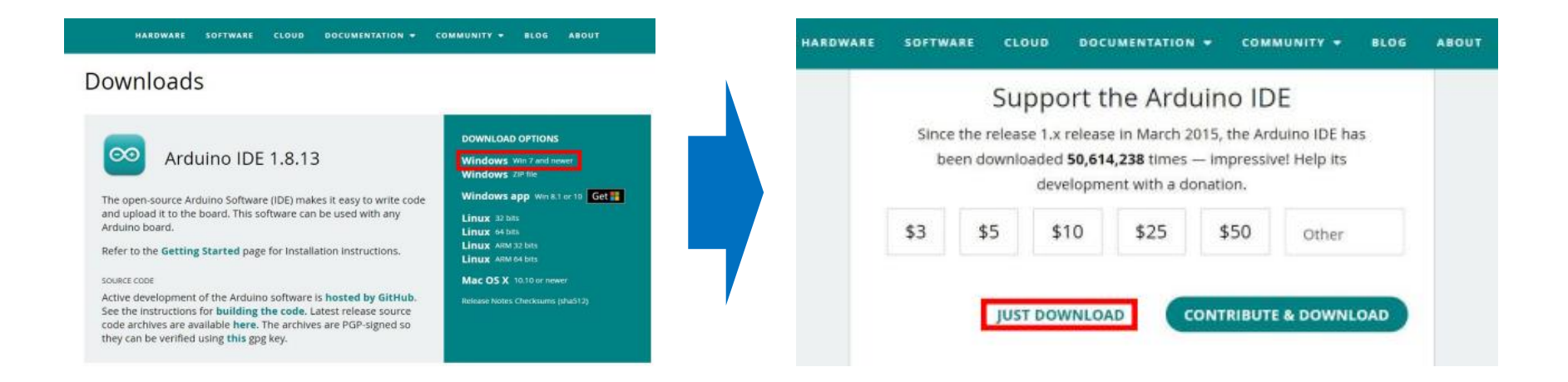

1) 至以下網址下載 Arduino IDE [https://www.arduino.cc/en/software] 2) 選擇符合您電腦的版本

3) 若暫且不贊助, 點選 "JUST DOWNLOAD" 即可

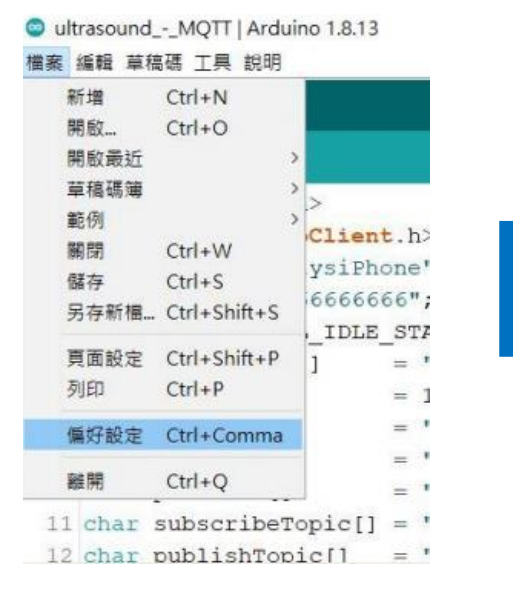

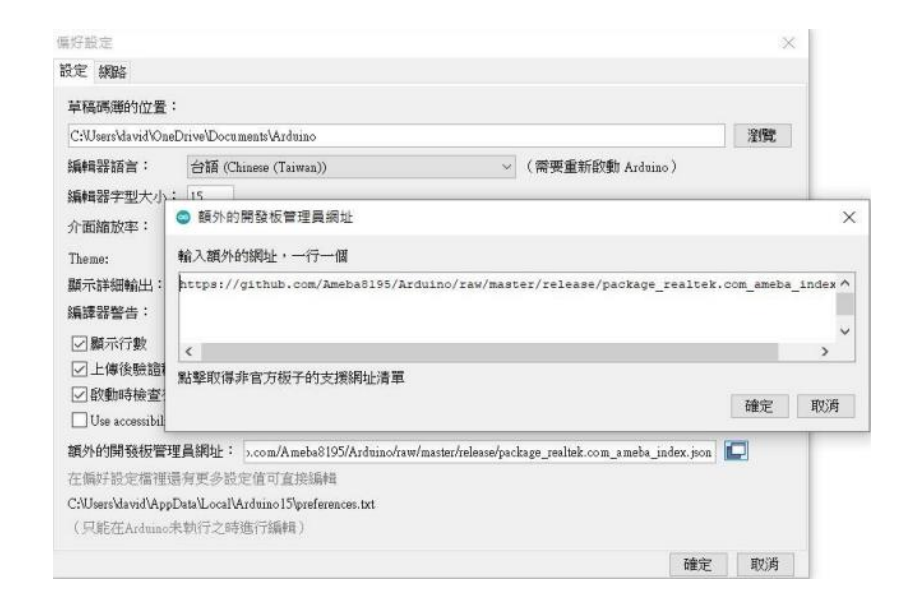

#### 1) 開啟 [檔案>偏好設定] 2) 於開發版管理員網址輸入

[http://github.com/Ameba8195/Arduino/raw/master/release/package\_real tek.com\_ameba\_index.json]

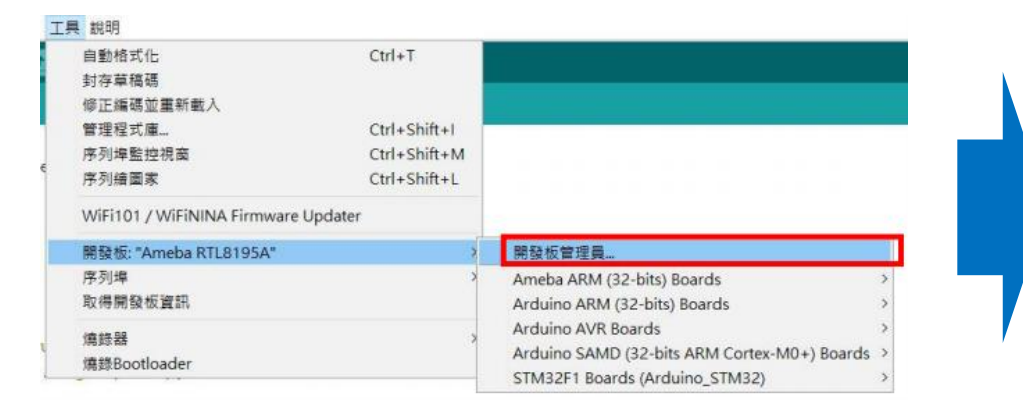

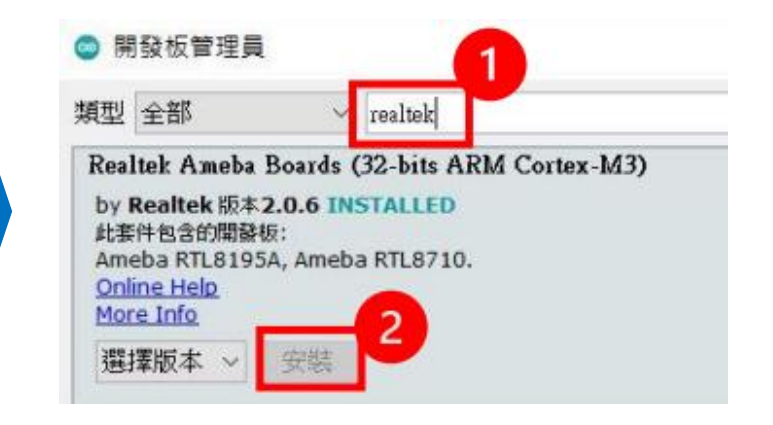

1) 開啟 [工具>開發版管理員] 2) 輸入:realtek,安裝Realtek Ameba Boards (32-bit ARM Cortex-M3)

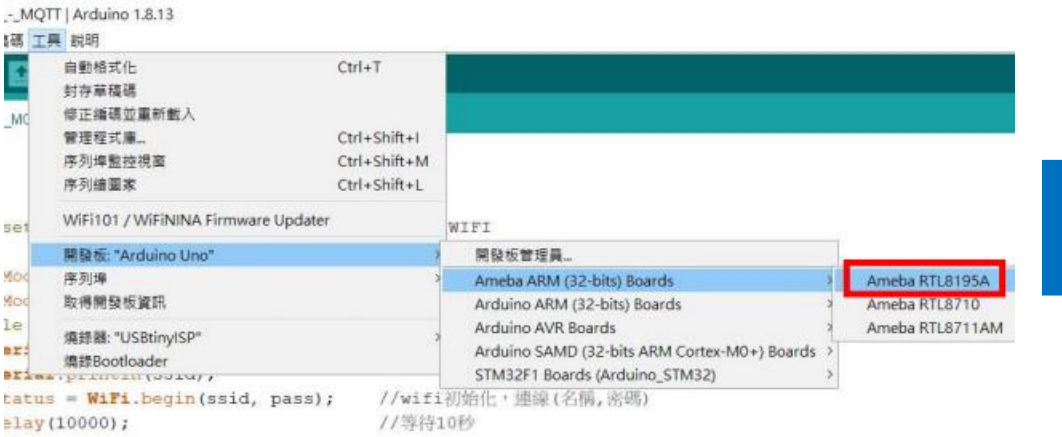

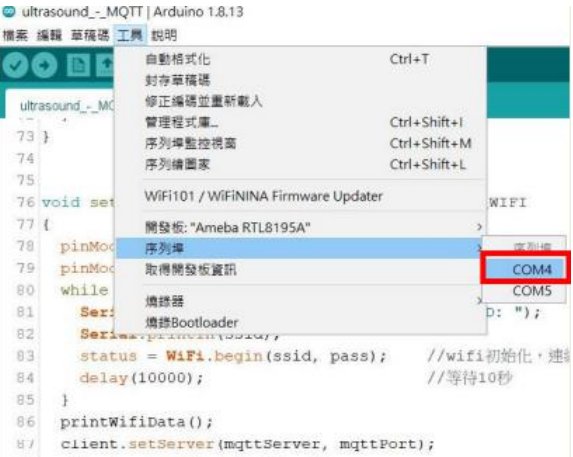

#### 1) 選擇開發板:Ameba RTL8195A 2) 選擇連接埠

**3-3 程式撰寫**

#include <WiFi.h> #include <PubSubClient.h>

```
int MQ2_D = 13;
int MQ3_A = A2;int MQ3 D = 11;
int MQ9_D = 12;int LED = 6;
int button = 2;
int buzzer = 10;
int i = 0;
int j = 0;
int MQ3_value = 0;
```

```
13-3 程式撰寫
```

```
// WPA/WPA2 SSID and password
char ssid[] = "YumeE"; // your network SSID
char pass[] = "yumee0525"; // your network password
int status = WL IDLE STATUS; // the Wifi status
char mqttServer\begin{bmatrix} \end{bmatrix} = "iiot.ideaschain.com.tw"; // MQTT server
int mqttPort = 1883; // MQTT port
char clientId[] = "gas"; // client ID
char username[] = "05LpMnarUJABck35Wg6X"; //instance name
char password[ = ""; //access token
char subscribeTopic \boxed{ } ="v1/devices/me/attribute"; //Fixed topic.topic.***DO N
OT MODIFY***
char publishTopic [] ="v1/devices/me/telemetry"; //Fixed topic.topic.***DO NOT
MODIFY***
char publishPayload \lceil ="{\"MQ3 value\":\"30\",\"MQ3 value\":\"20\"}"; //Strin
g of stringifi
char publicStr1[] = "MQ3_value";//char publishTopicStr2[] = "MQ3 value";
```

```
WiFiClient wifiClient;
PubSubClient client(wifiClient);
```

```
void setup()
```
{

```
Serial.begin(9600); // 設定Serial 傳輸速度
Serial.begin(38400);
```

```
while (status != WL CONNECTED) {
 Serial.print("Attempting to connect to SSID: ");
 Serial.println(ssid);
```
// Connect to WPA/WPA2 network. Change this line if using open or WEP netw ork:

```
status = WiFi.begin(ssid, pass);
```

```
// wait 10 seconds for connection:
 delay(10000);
}
```
#### printWifiData();

```
client.setServer(mqttServer, mqttPort);
client.setCallback(callback);
```

```
// Allow the hardware to sort itself out
delay(1500);
```

```
pinMode(MQ2_D, INPUT);
pinMode(MQ3_D, INPUT);
pinMode(MQ9 D, INPUT);// 這裡設定所要發出警告的PIN腳模式
```

```
pinMode(button, INPUT);
pinMode(buzzer,OUTPUT);
pinMode(LED ,OUTPUT);
```
}

#### void loop()

{

```
Serial.print("MQ3 value:");
MQ3_value = analogRead(MQ3_A); //讀取數位 pin 0
Serial.print(MQ3_value); // 顯示資料
```

```
int MQ2 state = digitalRead(MQ2 D);
int MQ3 state = digitalRead(MQ3 D); // 取得輸入PIN 腳的值
int MQ9_state = digitalRead(MQ9_D);
```

```
Serial.print(" MQ2 value:");
Serial.print(MQ2 state);
Serial.print(" MQ3 value:");
Serial.print(MQ3 state);
Serial.print(" MQ9 value:");
Serial.print(MQ9_state);
```

```
if(MQ2 state == 1){
Serial.print(" MQ2:Safe"); // \overline{\mathcal{G}} \hat{\pm}digitalWrite(LED, LOW); // 正常
}else{
Serial.print(" MQ2:Help"); // 偵測到了
digitalWrite(LED, HIGH); // 發出警告
}
if(MQ3\_state == 1){
Serial.print(" MQ3:Safe"); // \overline{\mathcal{F}}\hat{\pm}digitalWrite(LED, LOW);
}else{
Serial.print(" MQ3:Help"); // 偵測到了
digitalWrite(LED, HIGH); // 發出警告
}
```

```
if(MQ3 value < 800)
```
}

```
{
Serial.println(" MQ3:Safe");// 安全
digitalWrite(LED, LOW);
}else{
Serial.println(" MQ3:Help"); // 偵測到了
digitalWrite(LED, HIGH); // 發出警告
for(j=0;j<100;j++){
     digitalWrite(buzzer,HIGH);
     delay(3);
     digitalWrite(buzzer,LOW);
     delay(3);
                           } //發出聲音
```

```
client.disconnect();
client.loop();
delay(300);
publishData(publishTopicStr2,MQ3_value);
client.disconnect();
client.loop();
delay(300);
publishData(publishTopicStr1,MQ3_value);
client.loop();
```

```
delay(2000); //休息1秒
```
}

```
voidvoid callback(char* topic, byte* payload, unsigned int length) {
 Serial.print("Message arrived [');
 Serial.print(topic);
 Serial.print("] ");
 for (int i=0;i<length;i++) {
   Serial.print((char)payload[i]);
  }
 Serial.println();
}
```

```
3-3 程式撰寫
```
}

```
void reconnect() { // Loop until we're reconnected
 while (!client.connected())
  {
   Serial.println("Attempting MQTT connection..."); // Attempt to connect
   if (client.connect(clientId, username, password))
    {
     Serial.println("MQTT connected");
    }
    else
    {
     Serial.print("failed, rc=");
     Serial.print(client.state());
     Serial.println(" try again in 5 seconds");
     // Wait 1 seconds before retrying
     delay(1000);
    }
  }
```
**3-4 物聯網平台設定 (IDEASChain)**

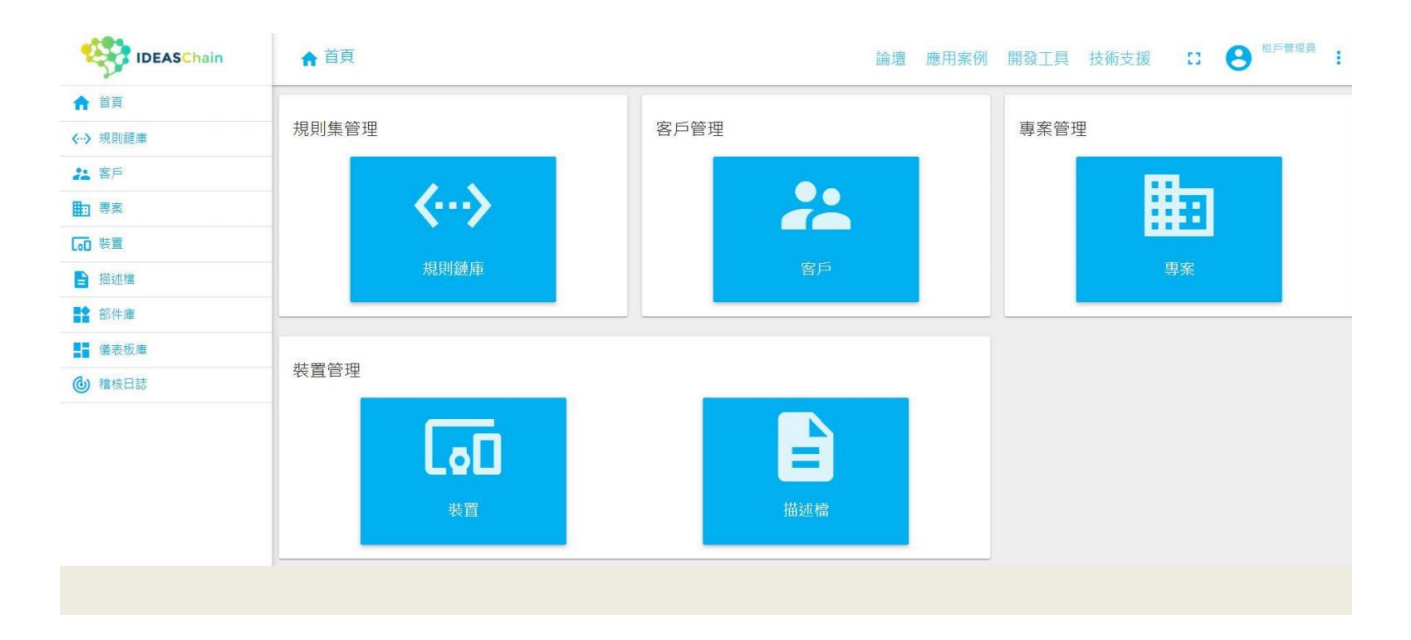

#### Step1. 至IDEAS Chain並點選數據平台: https://iiot.ideaschain.com.tw/home (請先建立帳號)在此平台建立專屬專案,並連接儀表版

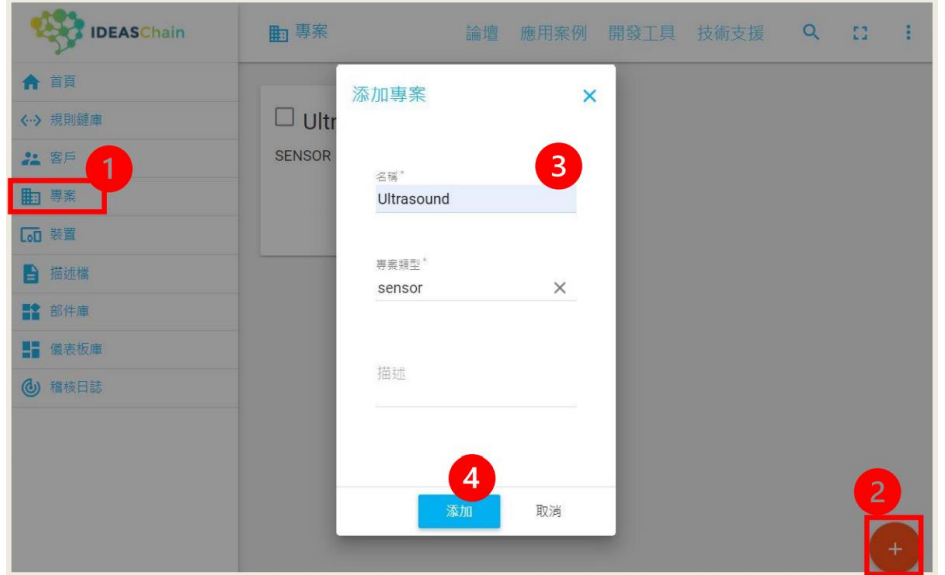

Step2. 點選左側:<專案>,再點選右下角的+,添加專案,填寫名稱類型後,點 選添加

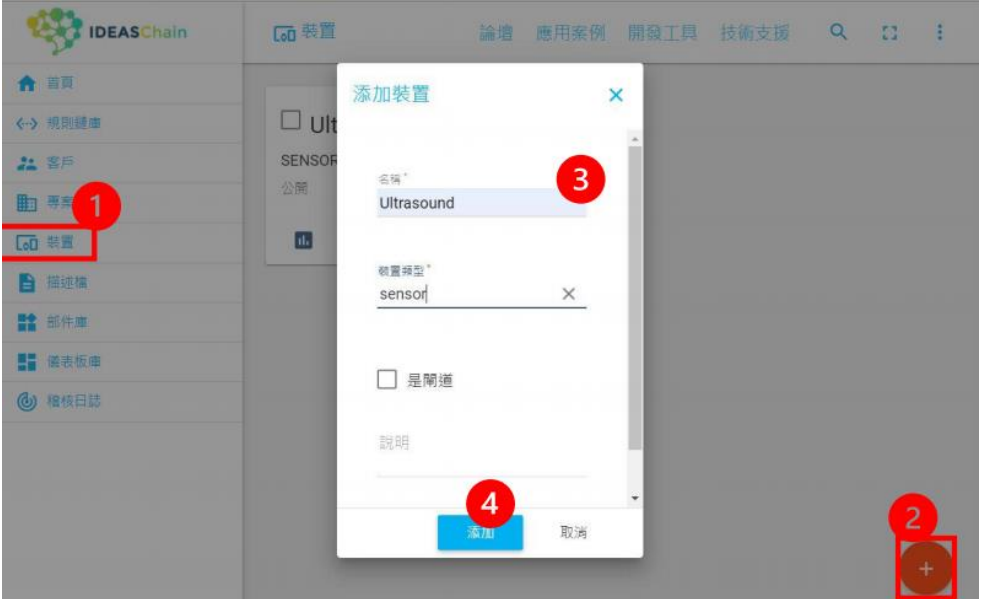

Step3. 點選左側:<裝置>, 再點選右下角的+, 添加專案, 填寫名稱類型後, 點 選添加

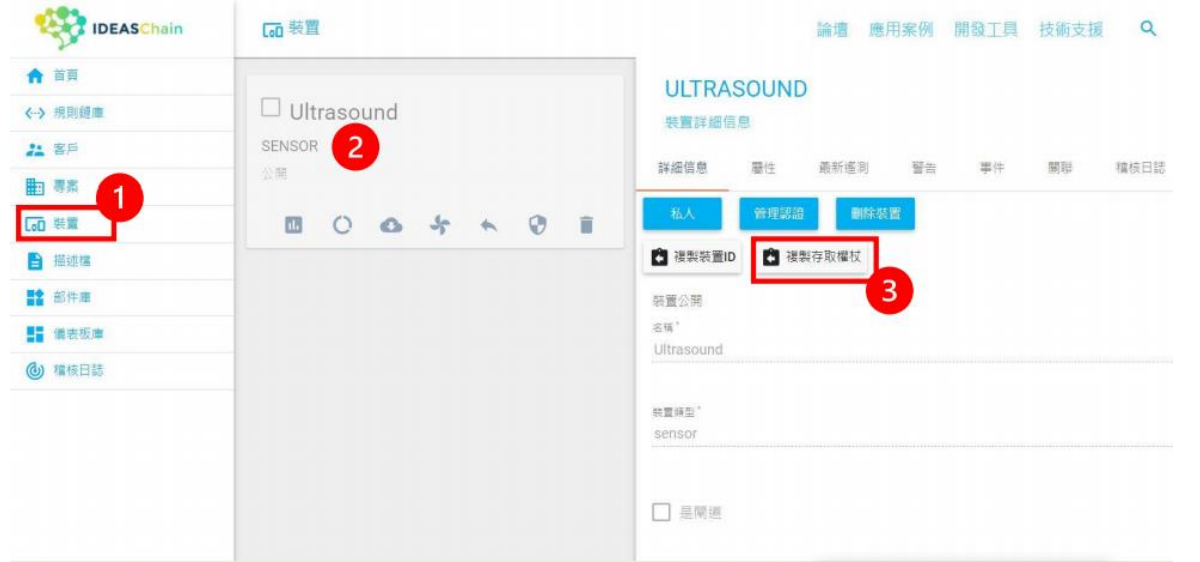

Step4. 點選左側:<裝置>, 再點選剛才新增的裝置, 並複製存取權杖, 貼上於程 式碼中

**3-4 物聯網平台設定 (IDEASChain)**

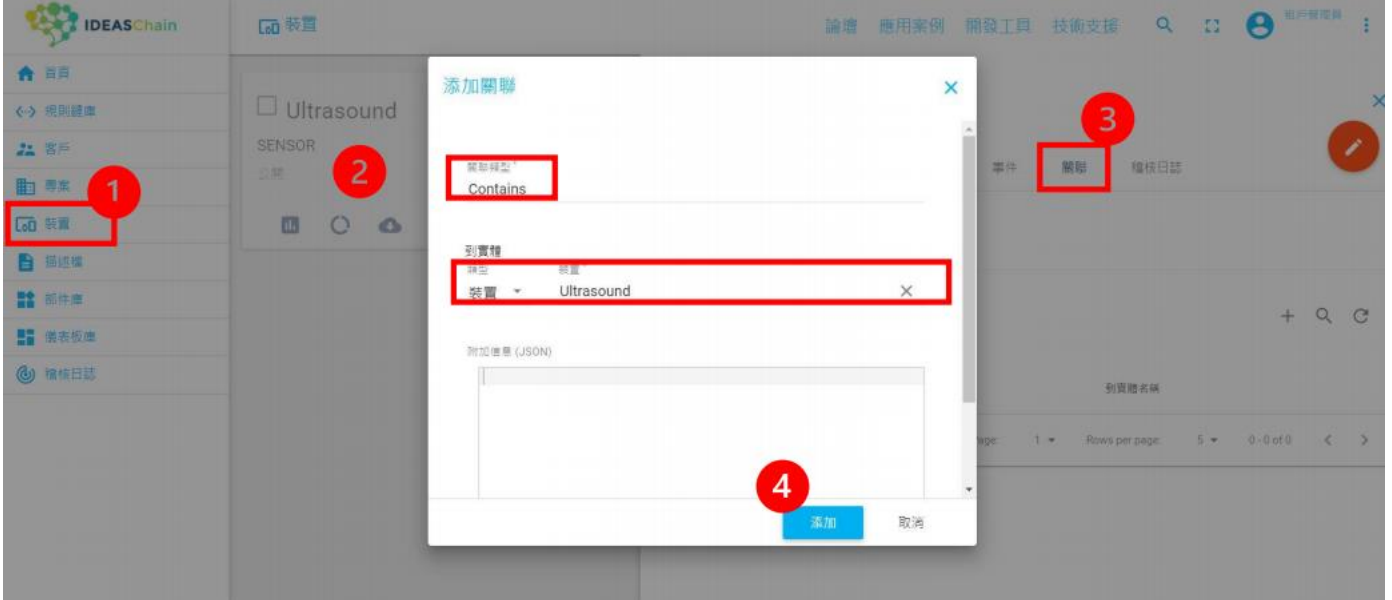

Step5. 點選左側:<裝置>, 再點選剛才新增的裝置, 接著點選關聯, 關聯類型填 寫"Contains"後,類型點選<裝置>, 並填寫剛才加入的裝置名稱,最後點選<添加>。

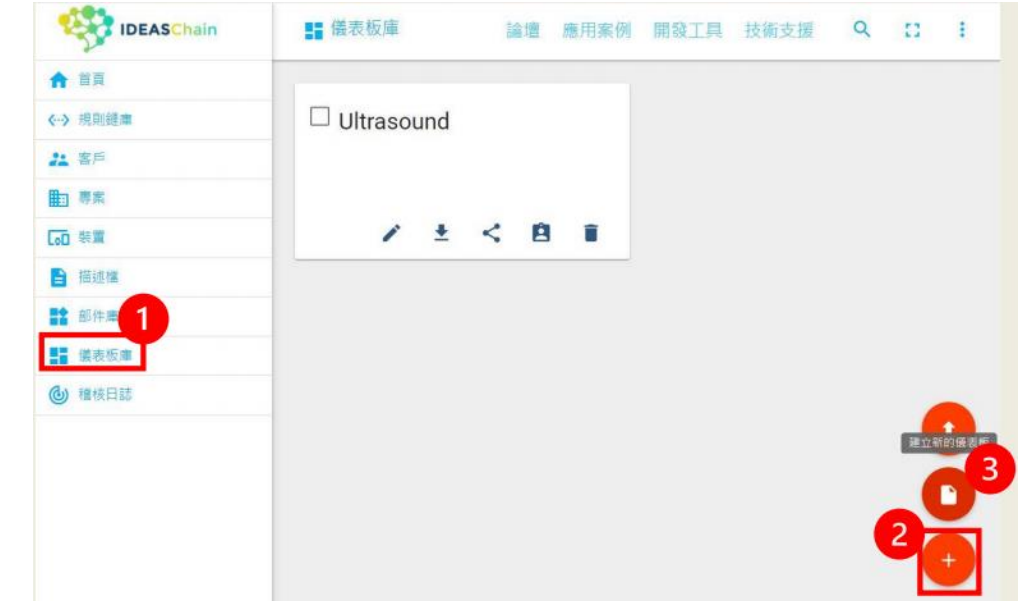

Step6. 點選左側:<儀表板庫>, 再點選右下角的+, 建立新的儀表板。

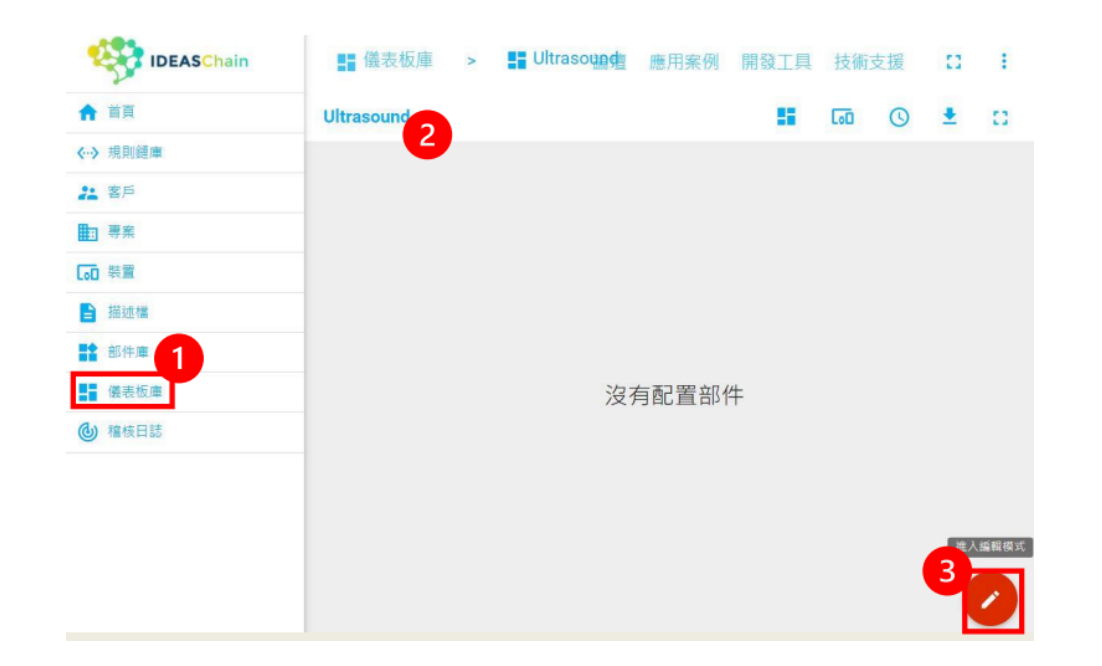

Step7. 點選左側:<儀表板庫>, 再點選剛才新增的儀表板, 建立新的儀表板點選 添加。

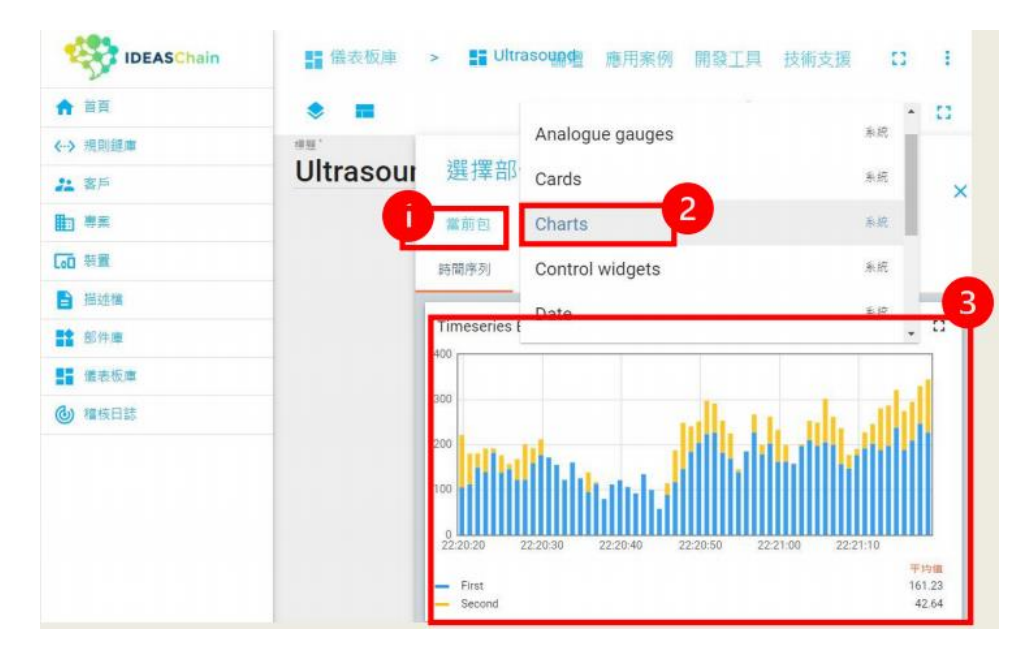

Step8. 點選當前包, 在選擇合適的圖表, 在這裡使用"Charts", 並在圖表處點 一下新增。

**8-4** 物聯網平台設定 (IDEASChain) -

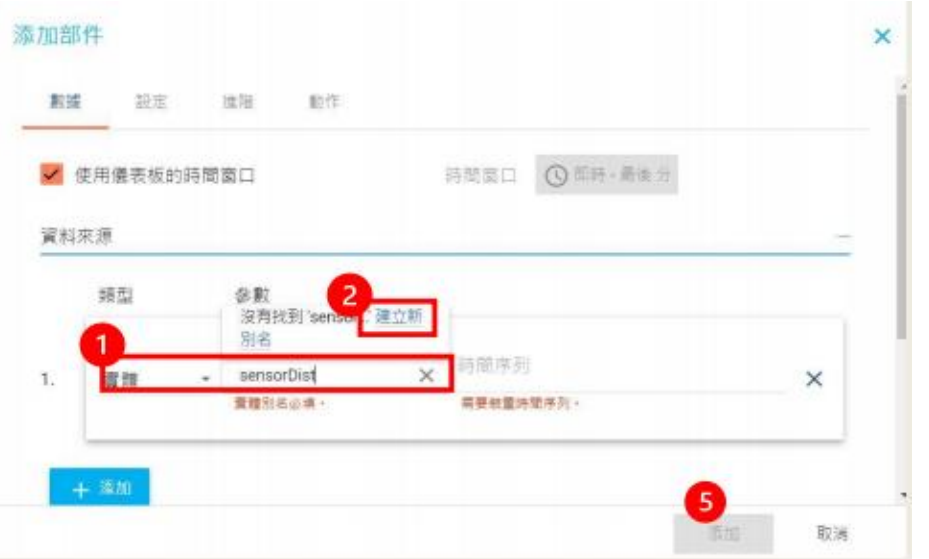

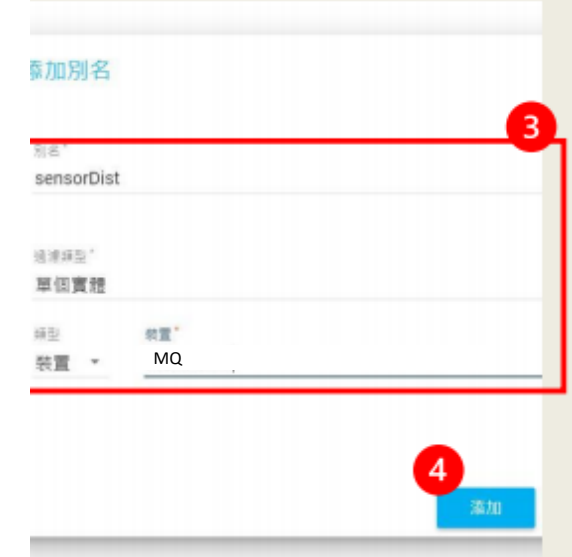

Step9. 類型:點選實體,參數:輸入sensorDist

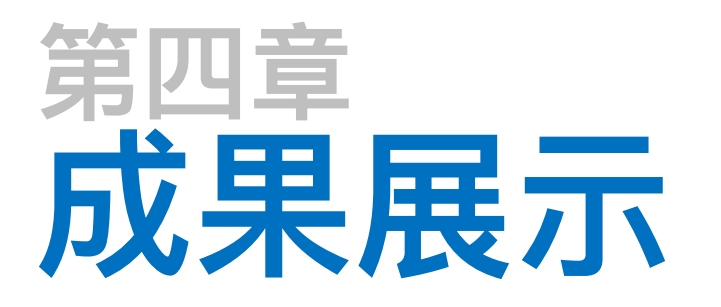

#### 4-1 實機展示

4-2 序列埠監控

4-3 物聯網平台 (IDEASChain)

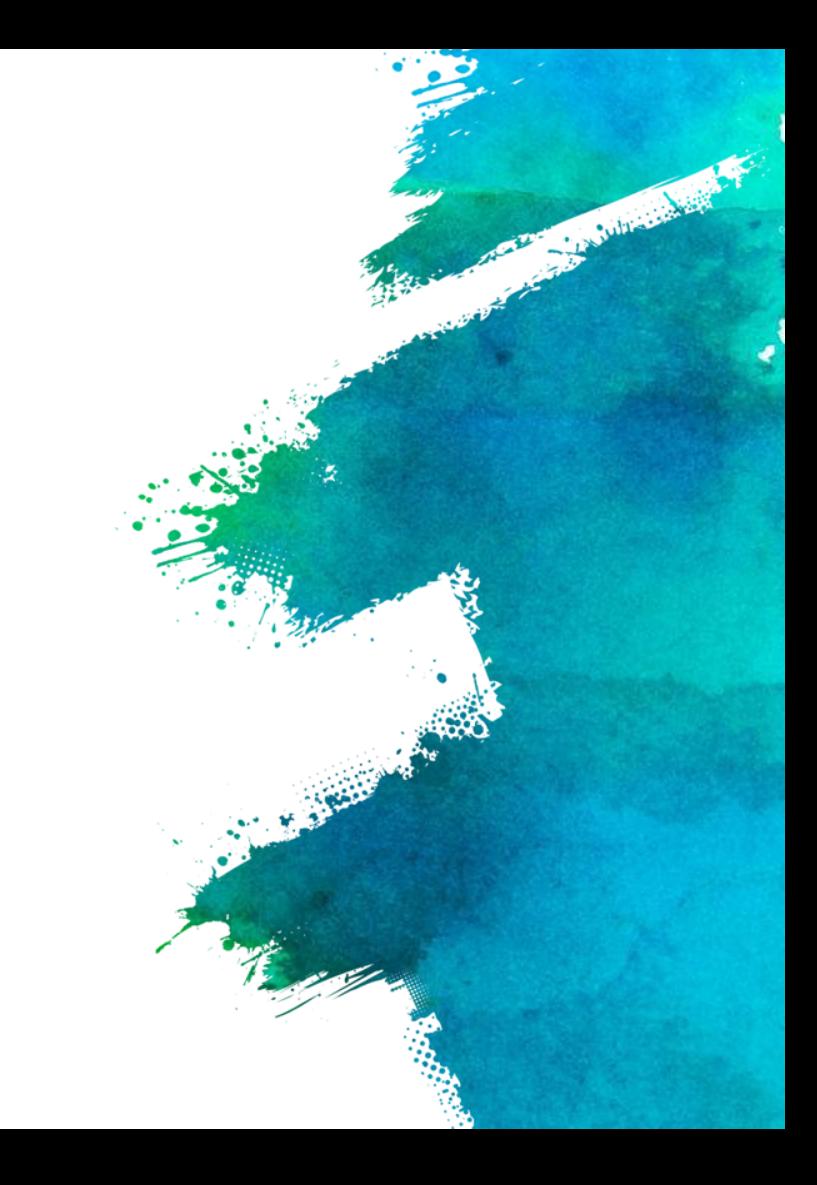

## ■ 4-1 實機展示 -

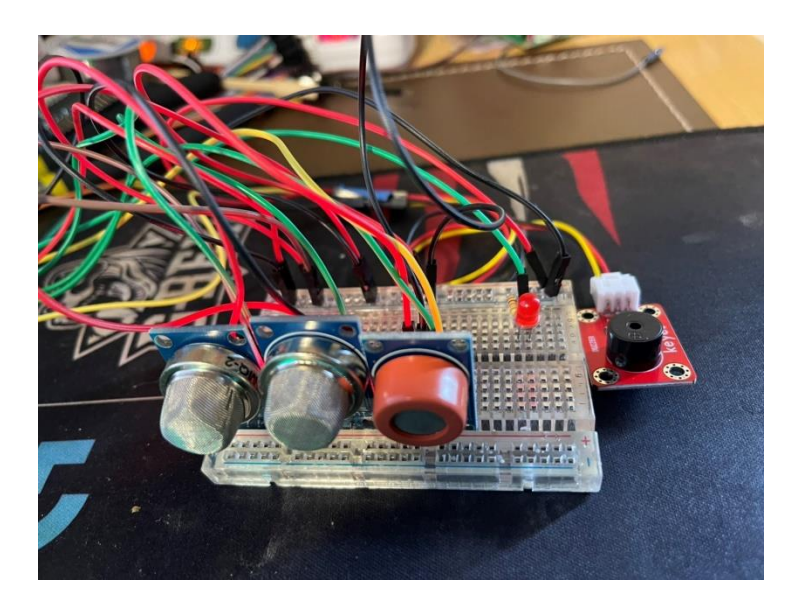

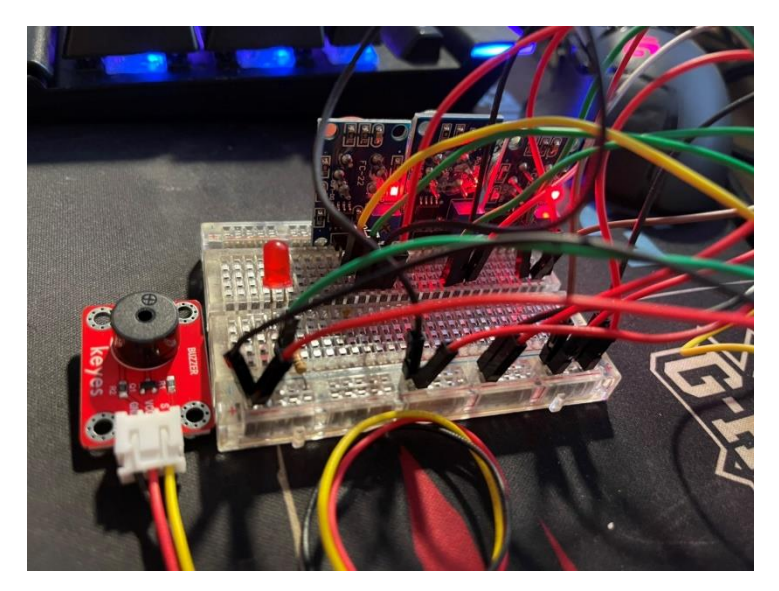

#### 工作時,MQ感測器背面的LED燈會亮起。

## **4-2 序列埠監控**

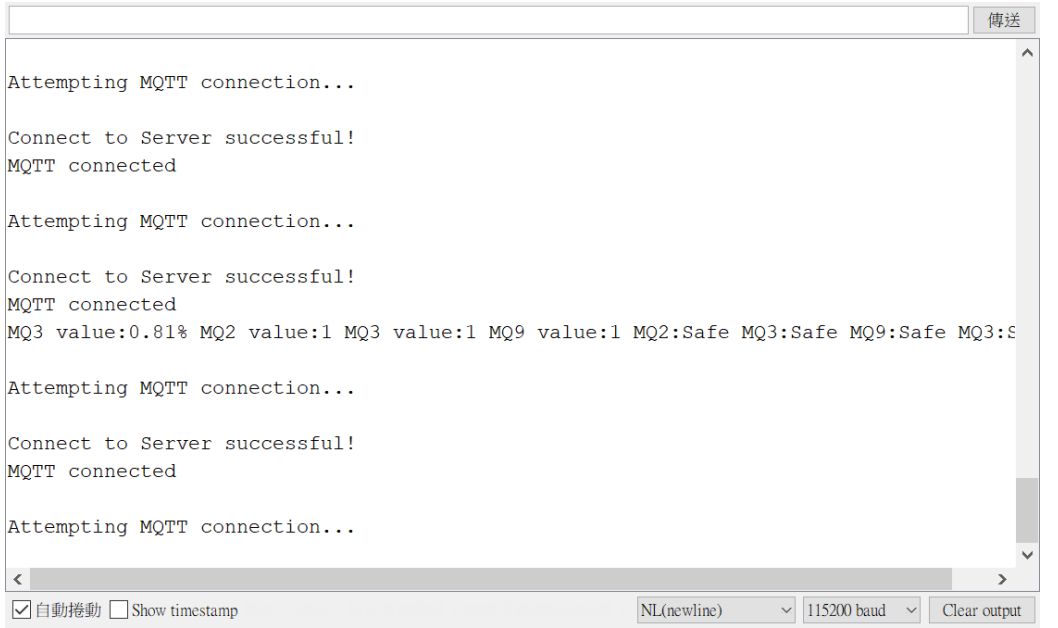

#### 於Arduino IDE 將程式碼上傳並燒錄,待燒錄完成後,用手按下DSI5168上的 RST鍵,接著開始進行WiFi連網,可於序列埠視窗中查看連接狀態。

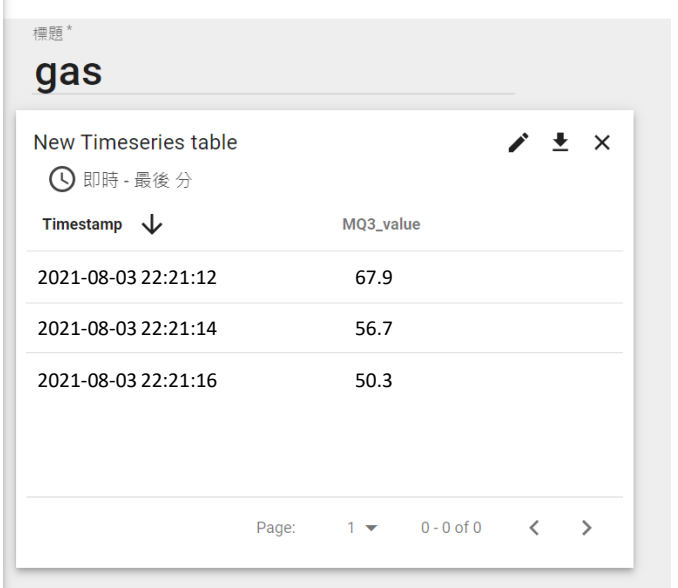

打開IDEAS Chain數據平台中的dashboard,可以看見MQ-2,也就是酒精濃度 的數值,會以0~100%顯示,超過70%時會發出警告